# **RWU's New Payee Choice Platform**

When you are expecting to receive a payment or reimbursement from RWU, and that payment has been processed, you will receive an email from US Bank's Payee Choice platform with RWU's insignia. It will look similar to the email below:

**Roger Williams** ##ClientName University Dear ##PayeeName, Good news! We are sending you a payment of \$##PaymentAmount. You can choose how we send the payment to you: Zelle® transfer or bank account deposit. Learn more about your choices below. Please access the secure Payment Choice website and follow the steps below to choose your preferred payment method in 7 days. • Step 1: Click this link **##ClientName/payeechoice**. Confirm your contact details. Provide your information to access the site. Please note: your Payee ID is your RWU Colleague ID.

Click on the link in Step 1: of the email to set up your account. You will be directed to the RWU Payee Choice Website similar to below:

## **Welcome to RWU's Payee Choice Portal**

Please enter your login credentials below.

### **Sign Up**

◯ Payee ID Text me a validation code

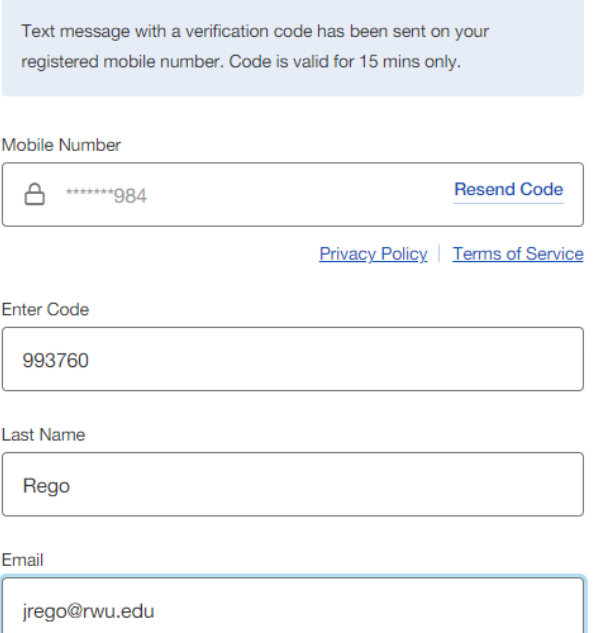

You can set up your account by selecting Payee ID (your colleague student ID) or you can have a validation code texted to you.

On the next page you will create your profile, see below: (Please note your User ID is an ID that you will create, it is not your Colleague ID!!!)

#### **Roger Williams** iiversity

#### **Create profile**

Create your login credentials

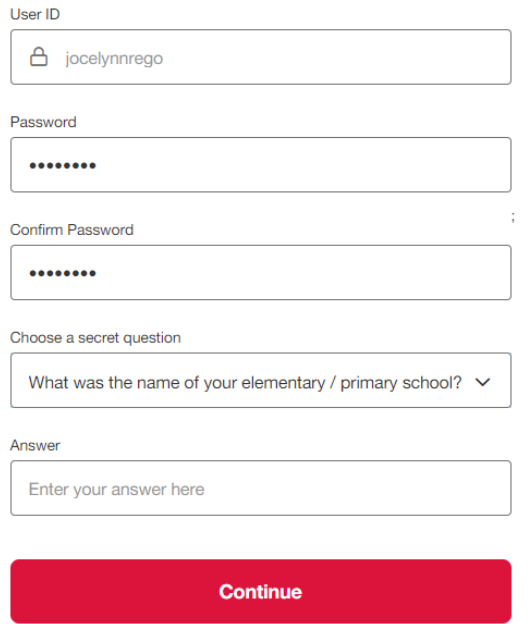

Once you set up your profile, you will be prompted to select your payment preference. If you select Zelle, please be sure that you add your RWU email address to your Zelle profile. This is the only way that the system will know that it is you. If you select ACH, please ensure you carefully enter your account and routing number in the next screen. (Please note, your ATM number is not your account number)

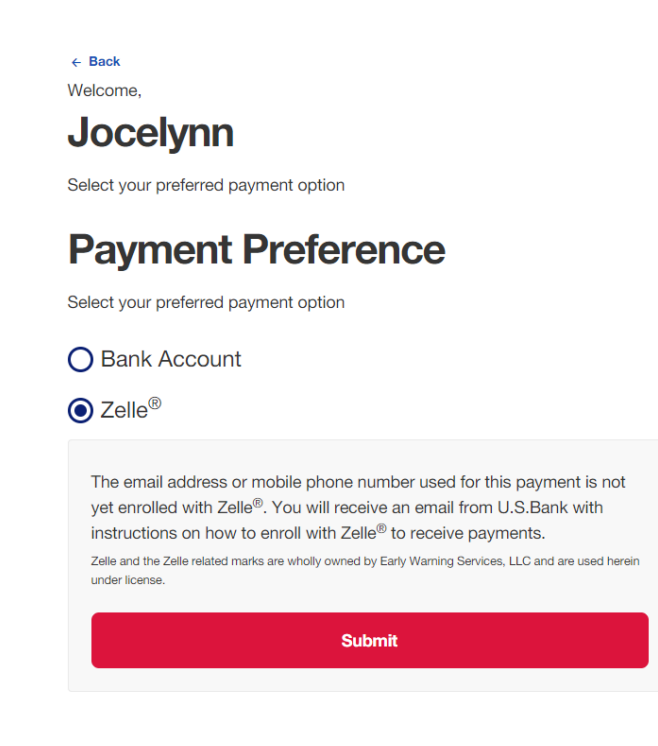